#### K Borrow the Internet from North Perth Public Library North Perth Public Mobile WiFi Hotspots Instructions (Novatel MiFi 7000) ibrary

## Quick Start Guide for Mobile Devices

- 1. Turn on Hotspot (hold Power Button for 2-3 seconds, or until MiFi symbol appears).
- 2. Tap **Wifi Name/Password** on screen.
- 3. On phone, turn on WiFi and select the hotspot Wifi Name.
- 4. On phone, enter provided password.
- 5. Turn off hotspot (hold Power Button for 2-3 seconds) when finished.

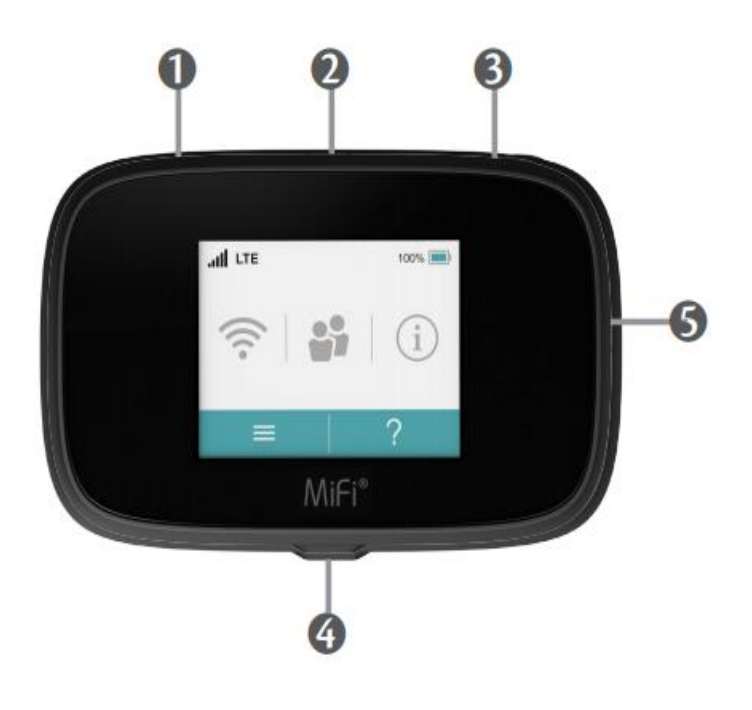

#### Hotspot Device at a Glance

- 1. SIM card slot (do not remove).
- 2. Universal Charging Port Use to charge one additional wireless device.
- 3. Power Button Press (2-3 seconds) to Power On and Off.
- 4. Charge port Use to connect the charger.
- 5. Colour Touchscreen Displays device status, data usage, and number of users, Wifi password. Swipe to access menu options.

To wake the display, press and release the Power button quickly.

# Charging

Use the USB cable to connect to the wall outlet to charge the hotspot. The plug only fits one way to connect the device. Do not use excessive force to insert the plug.

Once fully charged, the battery icon will turn green. You can remove Hotspot from charger to use if desired.

We do not guarantee device is charged upon borrowing.

### Hotspot Home Screen

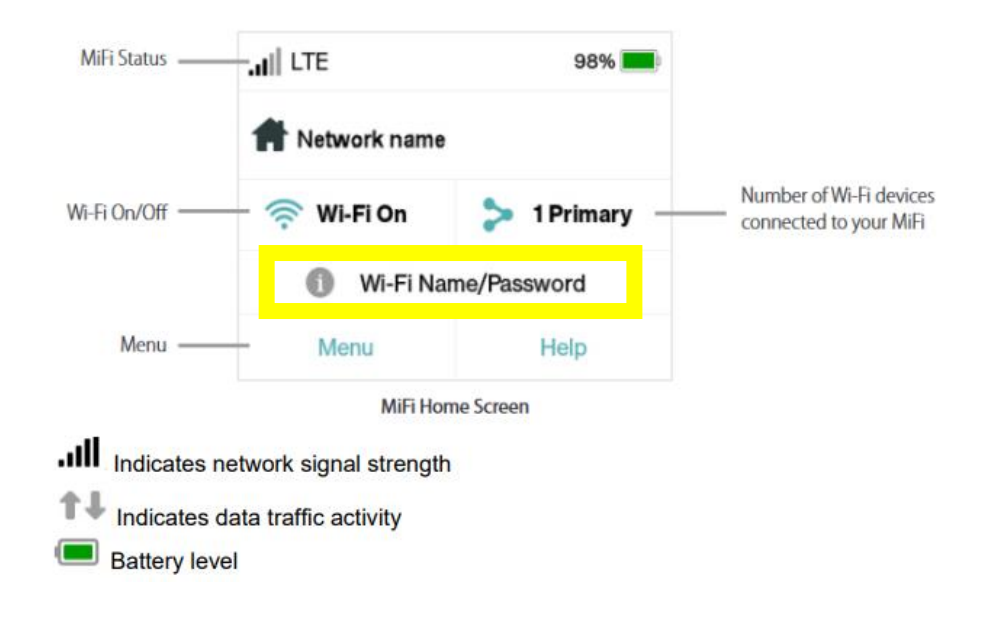

## Mobile Devices

- 1. Press and hold the Power button for a few seconds- or until MiFi symbol appears, to turn on the hotspot device. The home screen will display.
- 2. Ensure that your device's (phone, tablet, etc.) Wi-Fi is turned on. The Settings menu on your device is where Wi-Fi setup is usually found.
- 3. Select the NPPL network from the list of wireless networks in your device settings. Example NPPL-1, NPPL-4, etc.
- 4. To obtain the Wi-Fi password, tap the Wi-Fi name/Password on the home screen of the hotspot.
- 5. Enter the Wi-Fi password as it appears under Wi-Fi Password into the settings of your device.
- 6. Allow  $1 2$  minutes for your device to authenticate.

#### Computers (with wireless capabilities)

- 1. Press and hold the Power button for a few seconds to turn on the device. The home screen will display.
- 2. Left-click the wireless connection in your System Tray in the bottom, right-hand corner of your screen.
- 3. Select the NPPL-XX network from the list of wireless networks in your device settings.
- 4. Tap the Wi-Fi name/Password on the home screen of the hotspot.
- 5. Enter the Wi-Fi password as it appears under Wi-Fi Password.
- 6. Allow  $1 2$  minutes for your device to authenticate.